4-445-109-**31**(1)

# **SONY**

Taastamine, varundus ja tõrkeotsingu juhend

Atkūrimo, atsarginio kopijavimo ir trikčių šalinimo vadovas

Atkopšanas, dublēšanas un problēmu novēršanas rokasgrāmata

# **AIO**

# **EE Sisukord**

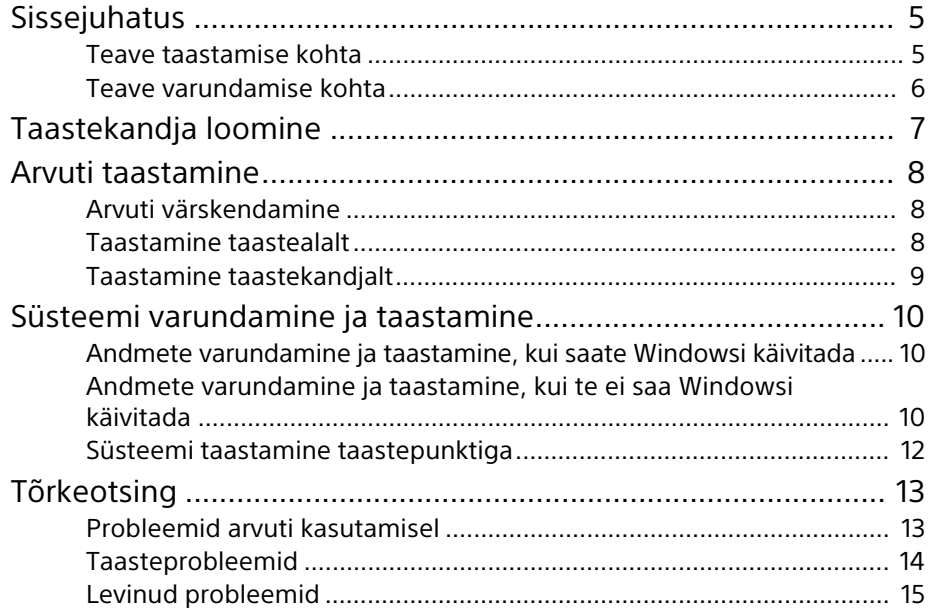

# **LT Turinys**

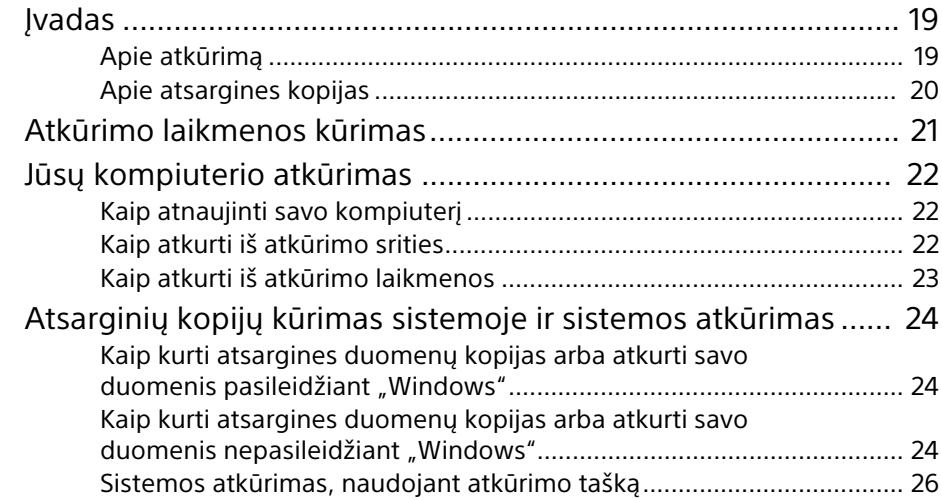

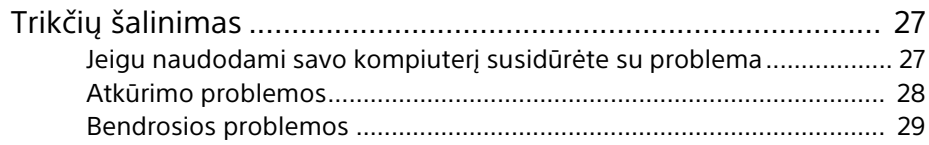

# **LV Saturs**

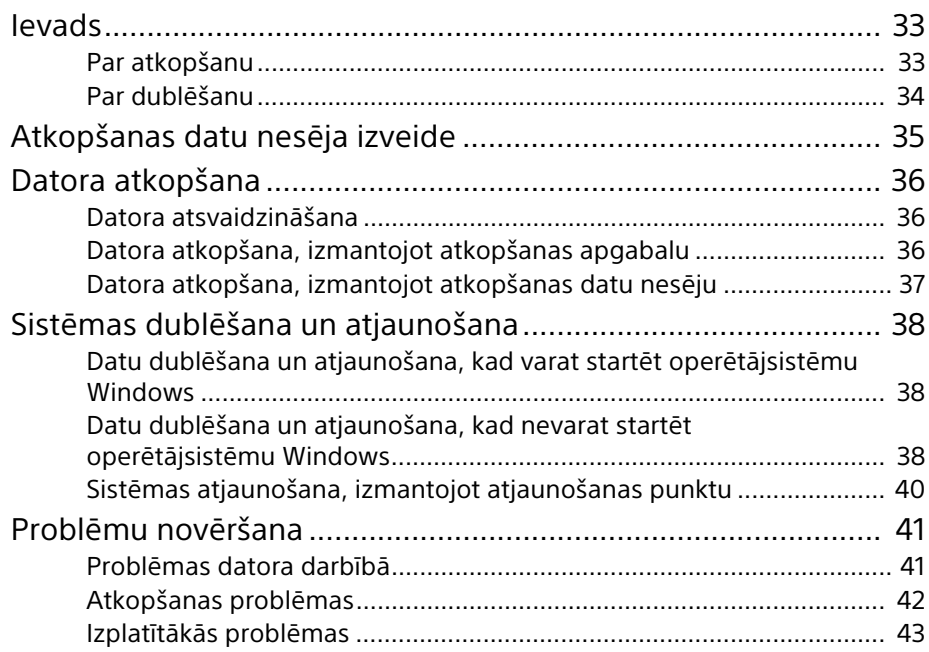

# <span id="page-4-1"></span><span id="page-4-0"></span>Teave taastamise kohta

### **Mis on taastamine?**

Taastamine on sisseehitatud kõvakettadraivi või SSD taastamine tagasi algsesse tehaseseisukorda. Värskendamine on operatsioonisüsteemi uuesti installimine nii, et põhisätted ja isiklikud andmed säilivad.

Arvuti taastamiseks on kaks viisi:

 $\Box$  taastekandialt

 $\square$  taastealalt

64 või 128 GB-se SSD-ga mudelid värskendamise funktsiooni ei toeta. SSD mahu kontrollimisel vajutage nuppu **ASSIST**, kui arvuti on välja lülitatud, et kuvada ekraan **VAIO Care Rescue Mode**, ja valige **Start BIOS setup**.

### **Millal pean taastamist või värskendamist kasutama?**

- $\Box$  Kui teie arvuti on muutunud ebastabiilseks
- $\Box$  Kui teie arvuti on arvutiviirusega nakatunud
- $\Box$  Kui teie arvutil on probleeme, mida ei saa tõrkeotsinguga lahendada
- $\Box$  Kui olete C-draivi kogemata vormindanud

### **Mis on taasteala?**

Sisseehitatud kõvakettadraivil või SSD-l olev taasteala sisaldab süsteemi ja rakenduste taastamise andmeid. Tavaliselt ei saa te selles alas olevaid andmeid muuta ega kustutada, kuid saate selle tegemiseks osta vastava rakenduse.

### **Miks ma pean taastekandja looma?**

Taastekandjate abil taastatakse teie arvuti tagasi algsesse tehaseseisukorda. Kui Windows ei käivitu ja olete taasteala kustutanud, peate taastamiseks kasutama taastekandjat. Looge taastekandja kohe pärast seda, kui arvuti on kasutamiseks valmis.

# <span id="page-5-0"></span>Teave varundamise kohta

### **Mis on varundamine?**

Varundamine loob sisseehitatud kõvakettadraivile või SSD-le salvestatud andmetest varukoopia ja salvestab selle mõnda teise asukohta.

### **Miks ma pean oma andmeid varundama?**

Ootamatute sündmuste või arvutiviiruste tõttu võite sisseehitatud kõvakettadraivile või SSD-le salvestatud erinevad andmed kaotada. Kadunud andmete taastamiseks on vaja nende varukoopiat. Soovituslik on oma andmeid regulaarselt varundada.

<span id="page-6-0"></span>Taastekandja saate luua rakendusega **VAIO Care**. Taastekandja loomise kohta lisateabe saamiseks vaadake ekraanil kuvatavat **Kasutusjuhend**. Enne taastekandja loomist ühendage oma arvuti Internetiga ja värskendage arvuti rakendusega **VAIO Update**.

### **Taastekandjatena ei saa te kasutada kandjaid BD-RE, BD-RE DL, DVD-RW, DVD+RW, DVD-RAM, CD-R ja CD-RW.**

### $\mathbb{Z}_{n}$

Taastekandjatena saate kasutada optilisi kettaid ja USB-mäluseadmeid. Soovituslik on aga kasutada kandjat DVD-R, kuna võite USB-mäluseadmel olevad andmed kogemata kustutada.

Kandjate tüübid, mida teie arvuti toetab, vajalike ketaste arv ja USB-mäluseadme vajalik maht kuvatakse taastekandja loomise käigus.

Standardiga USB 3.0 ühilduvad USB-pordid ei toeta taastamist USB-mäluseadmega, mis ühildub standardiga USB 3.0. Mudelitel, millel pole ainult standardiga USB 2.0 ühilduvaid porte,<br>looge taastekandja kindlasti USB-mäluseadmega, mis ei ühildu standardiga USB 3.0. (V.a SVE111)

### **Märkused taastekandja loomise kohta**

- $\Box$  Taastekandja on omane arvutile, milles see loodi.
- $\Box$  Looge taastekandja kohe pärast seda, kui teie arvuti on kasutamiseks valmis. Järgmistel juhtudel ei pruugi arvuti taastamine taastealalt olla võimalik ja tarvis on taastekandjat.
	- $\Box$  Olete taasteala muutnud andmete muutmiseks mõeldud rakendustega.
	- $\Box$  Olete installinud operatsioonisüsteemi, mis erineb teie arvutisse eelinstallitud operatsioonisüsteemist.
	- $\Box$  Olete sisseehitatud kõvakettadraivi või SSD vormindanud rakendust **VAIO Care (Rescue Mode) : Recover or maintain your system** kasutamata.
- $\Box$  Ärge puudutage ega määrige ketaste pindasid. Pinnal olevad sõrmejäljed või tolm võivad põhjustada lugemise/ kirjutamise tõrkeid.

<span id="page-7-0"></span>Kui arvuti muutub ebastabiilseks, kasutage kõigepealt värskendamise funktsiooni.

Arvuti taastamisel kustutatakse kõik sisseehitatud kõvakettadraivil või SSD-l olevad andmed. Arvuti värskendamisel säilitatakse põhisätted ja arvutis olevad isiklikud andmed.

# <span id="page-7-1"></span>Arvuti värskendamine

64 või 128 GB-se SSD-ga mudelid värskendamise funktsiooni ei toeta. SSD mahu kontrollimisel vajutage nuppu **ASSIST**, kui arvuti on välja lülitatud, et kuvada ekraan **VAIO Care Rescue Mode**, ja valige **Start BIOS setup**.

- 1 Vajutage nuppu **ASSIST**, kui arvuti on välja lülitatud. Kuvatakse ekraan **VAIO Care Rescue Mode**.
- 2 Valige **Recover or maintain your system**.

Järgige ekraanil kuvatavaid juhiseid, kuni kuvatakse ekraan **Valige suvand** (Choose an option).

3 Valige **Tõrkeotsing** ja **Refresh your PC**.

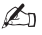

Lisateavet leiate **Kasutusjuhend**.

Salvestage esmalt olulised andmed. Autoriõigustega kaitstud andmed, nagu digitaalsed saated või digitaalsete kandjate taasesituse rakendustega korrastatud muusikafailid, ei pruugi saadaval olla isegi juhul, kui andmed on pärast arvuti värskendamist säilinud samas asukohas. Juhised leiate kasutatava rakenduse spikrifailist.

### $\mathbb{Z}_p$

Tarnimisel installitud rakendused ja **Windowsi pood** installitud rakendused säilitatakse, kuid kõik pärast ostmist installitud töölauarakendused kustutatakse.

# <span id="page-7-3"></span><span id="page-7-2"></span>Taastamine taastealalt

- 1 Vajutage nuppu **ASSIST**, kui arvuti on välja lülitatud. Kuvatakse ekraan **VAIO Care Rescue Mode**.
- 2 Valige **Recover or maintain your system**. Järgige ekraanil kuvatavaid juhiseid,

kuni kuvatakse ekraan **Valige suvand** (Choose an option).

3 Valige **Tõrkeotsing** ja **Recovery and maintenance**.

Järgige ekraanil kuvatavaid juhiseid, kuni kuvatakse ekraan **VAIO Care (Rescue Mode) : Recover or maintain your system**.

### $\mathbb{Z}_{n}$

Kui kuvatakse kuvakeele valikuaken, valige soovitud keel ja klõpsake **OK**.

- 4 Valige **Start recovery wizard**.
- 5 Järgige ekraanil kuvatavaid juhiseid.

### $\mathbb{Z}_n$

Kohandatud taastamiseks valige **Tools** ja **Start advanced recovery wizard**.

# <span id="page-8-1"></span><span id="page-8-0"></span>Taastamine taastekandjalt

Sisseehitatud optilise kettadraiviga mudeli puhul ühendage arvutiga väline optiline kettadraiv (pole kaasas). Kui välise optilise kettadraiviga on kaasas vahelduvvooluadapter, ühendage see toitepistikusse.

- 1 Sisestage taastekandja (optilised kettad) optilisse kettadraivi või ühendage USBmäluseade arvuti USB-porti, kui arvuti on tavarežiimis.
- 2 Lülitage arvuti välja.
- 3 Vajutage nuppu **ASSIST**, et kuvada ekraan **VAIO Care Rescue Mode** ja valida **Start from media (USB device/ optical disc)**.

Järgige ekraanil kuvatavaid juhiseid, kuni kuvatakse ekraan **Valige suvand** (Choose an option).

4 Valige **Tõrkeotsing** ja **Recovery and maintenance**.

Järgige ekraanil kuvatavaid juhiseid, kuni kuvatakse ekraan **VAIO Care (Rescue Mode) : Recover or maintain your system**.

### $\mathbb{Z}_p$

Kui kuvatakse kuvakeele valikuaken, valige soovitud keel ja klõpsake **OK**.

- 5 Valige **Start recovery wizard**.
- 6 Järgige ekraanil kuvatavaid juhiseid.

### $\mathbb{Z}_{n}$

Kohandatud taastamiseks valige **Tools** ja **Start advanced recovery wizard**.

Kui te ei saa oma arvutit USB-mäluseadmega taastada, ühendage seade arvuti mõnda teise USB-porti ja proovige uuesti arvutit taastada.

### **Olulised märkused taastamise kohta**

 $\Box$  Arvuti taastamisel kustutatakse kõik sisseehitatud kõvakettadraivil või SSD-l olevad andmed ja kõik sätted taastatakse algsetele tehasesätetele. Veenduge, et teil on väärtuslikest andmetest varukoopia. Kui soovite põhisätted ja isiklikud

andmed säilitada, värskendage arvuti.

- $\square$  Enne arvuti taastamist ühendage arvuti küljest kõik välisseadmed, v.a toitejuhe, vahelduvvooluadapter või seadmed, mida on taastamiseks tarvis.
- $\Box$  Arvutit taastades veenduge, et arvuti on ühendatud vahelduvvooluallikaga.
- $\square$  Ärge peatage taastamisprotseduuri enne, kui see on lõpetatud.
- $\Box$  Kui olete unustanud parooli ega saa taastamisprotseduuri käivitada, võtke parooli lähtestamiseks ühendust volitatud Sony hooldus-/tugikeskusega. Lähtestamine on tasuline.

### **Märkused rakenduste kohta**

- $\Box$  Arvuti taastamisel saab taastada ainult eelinstallitud rakendused. Pärast ostmist installitud rakendusi ja loodud andmeid ei saa taastada. Lisaks ei saa te taastada ainult Windowsi.
- $\Box$  Teatud eelinstallitud rakenduste hulka kuuluvad suvandid, mis võimaldavad rakendustel end desinstallida või installida. Nende suvandite kasutamisel ei pruugi aga rakendused arvutis korralikult töötada.
- $\Box$  Rakenduste installimine sektsioonide suuruste muutmiseks võib taastamise või taastekandja loomise keelata.

# <span id="page-9-1"></span><span id="page-9-0"></span>Andmete varundamine ja taastamine, kui saate Windowsi käivitada

Kui saate Windowsi käivitada, varundage ja taastage oma andmed Windowsi funktsiooniga.

Funktsiooni kasutamiseks avage **Juhtpaneel** ja valige **Süsteem ja turve** ning **Failiajalugu**.

# <span id="page-9-2"></span>Andmete varundamine ja taastamine, kui te ei saa Windowsi käivitada

Kui te Windowsi käivitada ei saa, varundage oma andmed rakendusega **VAIO Care (Rescue Mode) : Recover or maintain your system**. Tööriistaga **VAIO Data Restore Tool** saate taastada varem rakendusega **VAIO Care (Rescue Mode) : Recover or maintain your system** varundatud failid.

### **Märkused rakenduse VAIO Care (Rescue Mode) : Recover or maintain your system kasutamise kohta**

- $\Box$  Käsitlege päästetud faile hoolikalt, et kaitsta neid volitamata juurdepääsu eest.
- □ Enne rakenduse VAIO Care (Rescue **Mode) : Recover or maintain your system** kasutamist oma andmete varundamiseks ja taastamiseks keelake Windowsi kõvakettadraivi krüptimise funktsioon. Sisseehitatud kõvakettadraivil või SSD-l olevatele krüptimata failidele, mis päästeti, pääsevad volitamata kasutajad taastekandja ja selle rakenduse abil hõlpsalt juurde. Seega lülitage pärast selle rakenduse kasutamist toide sisse või seadistage kõvakettale parool, lubage Windowsi kõvakettadraivi krüptimise funktsioon ja hoidke taastekandjat turvalises kohas, et päästetud faile volitamata juurdepääsu eest kaitsta.
- □ Rakenduse **VAIO Care (Rescue Mode): Recover or maintain your system** kasutamine ei garanteeri, et kõik sisseehitatud kõvakettadraivil või SSD-l olevad andmed varundatakse. Sony ei vastuta teie varundamisprotseduuri käigus kadunud andmete eest.
- □ Rakendust **VAIO Care (Rescue Mode) : Recover or maintain your system** kasutades kasutage arvutile toite andmiseks toitejuhet või vahelduvvooluadapterit.

### **Andmete päästmine**

1 Järgige samme 1–3 jaotises "Taastamine [taastealalt" lk 8](#page-7-3) või samme 1–4 jaotises ["Taastamine taastekandjalt" lk 9](#page-8-1).

### $\mathbb{Z}_n$

Kui kuvatakse kuvakeele valikuaken, valige soovitud keel ja klõpsake **OK**.

- 2 Valige **Tools** ja **Rescue Data**.
- 3 Järgige ekraanil kuvatavaid juhiseid.

### $\mathscr{A}_{\mathsf{n}}$

Kui valite suvandi **Custom rescue**, on päästetud failid soovitatav salvestada välisele kõvakettadraivile.

Päästmisprotseduuri ajal ärge välist kõvakettadraivi või optilist kettadraivi eemaldage.

Päästetud failid võidakse jagada kaheks või enamaks failiks ja salvestada määratud asukohta või sõltuvalt valitud asukohast ümber nimetada. Päästetud failide taastamiseks kasutage rakendust **VAIO Data Restore Tool**.

Päästetud failide salvestamiseks kasutage välist kõvakettadraivi või optilist kettadraivi, mis toetab i.LINK- või USB-ühendust. Kui väline kõvakettadraiv või optiline kettadraiv i.LINK- või USB-ühendust ei toeta, peate installima rakenduse draiveri.

### **Andmete taastamine rakendusega VAIO Data Restore Tool**

1 Avage ehised, osundades ekraani paremale ülanurgale, seejärel liigutage kursor alla ja valige ehis **Otsi**.

- 2 Valige **Rakendused** ja sisestage väljale **Otsi** "VAIO Data Restore Tool".
- 3 Valige **VAIO Data Restore Tool**. Kuvatakse rakenduse **VAIO Data Restore Tool** aken.
- 4 Klõpsake nuppu **Next**. Kui kuvatakse aken **Kasutajakonto kontroll**, valige **Jah**.

### $\mathbb{Z}_p$

Kui olete oma arvutisse praegu sisse logitud tavakasutajana, peate võib-olla sisestama administraatori nime ja parooli.

5 Järgige ekraanil kuvatavaid juhiseid.

### $\mathbb{Z}_n$

Juhiseid rakenduse kasutamiseks leiate rakendusega kaasasolevast spikrifailist.

Vajadusel teisaldage taastatud failid algsesse asukohta.

# <span id="page-11-0"></span>Süsteemi taastamine taastepunktiga

Taastepunkt võimaldab teil arvuti süsteemifailid taastada varasemasse olekusse sõltuvalt sellest, millal taastepunkt loodi. Tavaliselt luuakse taastepunkte automaatselt, näiteks draiveri installimisel. Soovitame aga enne arvutisse mis tahes rakenduste või draiverite installimist käsitsi uue taastepunkti luua.

### **Süsteemifailide taastamine taastepunkti abil, kui Windowsi ei saa käivitada**

Sisseehitatud optilise kettadraiviga mudeli puhul ühendage arvutiga väline optiline kettadraiv (pole kaasas). Kui välise optilise kettadraiviga on kaasas vahelduvvooluadapter, ühendage see toitepistikusse.

- 1 Järgige samme 1–3 jaotises "Taastamine [taastekandjalt" lk 9.](#page-8-1)
- 2 Valige **Tõrkeotsing**, **Täpsemad suvandid** ja **Süsteemitaaste**.
- 3 Valige oma operatsioonisüsteem. Kuvatakse funktsiooni **Süsteemitaaste** aken.
- 4 Klõpsake nuppu **Next**.
- 5 Valige taastepunkt ja klõpsake nuppu **Next**. Kuvatakse valitud taastepunkti

kinnitusaken.

6 Taastepunkti kinnitamiseks klõpsake nuppu **Lõpeta**. Pärast süsteemifailide taastamist taaskäivitatakse arvuti.

# <span id="page-12-1"></span><span id="page-12-0"></span>Probleemid arvuti kasutamisel

Enne volitatud Sony hooldus-/tugikeskusega või kohaliku Sony edasimüüjaga ühendust võttes vaadake üle need soovitused.

- Tõrkeotsingu kohta lugege sellest jaotisest või ekraanil kuvatavast **Kasutusjuhend**.
- Rakenduse **VAIO Care** käivitamiseks ja vajalike toimingute tegemiseks vajutage nuppu **ASSIST**, kui arvuti on sisse lülitatud.
- Külastage VAIO võrgutoe veebisaiti.

# <span id="page-13-0"></span>Taasteprobleemid

### **Ma ei saa taastealalt taastada**

Taastage arvuti taastekandjalt, kui muutsite rakenduste abil taasteala, installisite eelinstallitud operatsioonisüsteemi asemele uue või vormindasite sisseehitatud kõvakettadraivi või SSD rakendusega **VAIO Care (Rescue Mode) : Recover or maintain your system**.

### **Ma ei saa taastekandjat luua**

 $\Box$  Proovige alljärgnevaid soovitusi.

- 1 Laadige alla ja installige viimased värskendused, kasutades rakendust **VAIO Update**.
- 2 Taaskäivitage arvuti. Seejärel proovige uuesti taastekandja luua.
- 3 Kui välise optilise kettadraiviga on kaasas vahelduvvooluadapter, ühendage see toitepistikusse.
- $\Box$  Proovige teisi usaldusväärseid kandjaid.
- $\Box$  Kui probleem ei kao, külastage täiendava abi saamiseks VAIO võrgutoe veebisaiti.

### **Ma ei saa taasteprotseduuri käivitada/lõpetada**

- $\Box$  Femaldage arvuti küljest kõik ebavajalikud välisseadmed.
- $\Box$  Proovige alljärgnevaid soovitusi.
	- $\square$  Kontrollige taastekandja seisukorda. Kui kasutate optilisi kettaid, kontrollige, et need ei oleks mustad ega kahjustatud. Kui kettad on määrdunud, puhastage need ja proovige uuesti arvutit taastada.
	- $\Box$  Kui te taastealalt arvutit taastada ei saa, taaskäivitage arvuti ja taastage see taastealalt uuesti või kasutage taastekandjat.
	- $\square$  Kui te ei saa arvutit USB optilise ajami või USB-mäluseadmega taastada, ühendage draiv teise USB-porti või USB-porti, mis ühildub standardiga USB 2.0 (kui neid on). Seejärel lülitage arvuti välja ja üritage seda uuesti taastada.
- $\Box$  Kui probleem ei kao, külastage täiendava abi saamiseks VAIO võrgutoe veebisaiti.

# <span id="page-14-0"></span>**EE** Levinud probleemid

### **Mu arvuti ei käivitu**

- $\square$  Enne arvuti esmakordset kasutamist peate arvuti ühendama vahelduvvooluallikaga (vahelduvvooluadapteri abil, kui see on kaasas).
- $\Box$  Veenduge, et kõik kaablid on seadmete korralikult ühendatud, näiteks arvuti toitejuhe (koos vahelduvvooluadapteriga, kui see on kaasas).
- $\square$  Veenduge, et akukomplekt on õigesti paigaldatud ja laetud.
- $\Box$  Eemaldage kõik kaablid ja välisseadmed, nagu toitejuhe, vahelduvvooluadapter ja USB-seade, eemaldage akukomplekt ja oodake umbes viis minutit. Seejärel asetage need oma kohale tagasi ja lülitage arvuti uuesti sisse.
- $\square$  Eemaldage kõik täiendavad mälumoodulid, mis olete pärast ostmist paigaldanud, ja taaskäivitage arvuti.
- $\Box$  Kui arvuti on ühendatud lülitiga pikendusjuhtmega, veenduge, et lüliti on sisse lülitatud ja pikendusjuhe on kindlalt toiteallikaga ühendatud.
- $\square$  Kui kasutate välist kuvarit, veenduge, et see on toiteallikaga ühendatud ja sisse lülitatud.

### **Roheline toiteindikaatori tuli süttib, kuid ekraanile ei ilmu midagi**

- □ Vajutage mitu korda klahve **Alt**+**F4**, et rakenduse aken sulgeda. Rakenduse töös võis esineda tõrge.
- s Vajutage klahve **Ctrl**+**Alt**+**Delete**, valige arvutiekraani paremast alumisest

### nurgast (**Sule arvuti**) ja valige **Taaskäivita**.

 $\Box$  Vajutage ja hoidke all toitenuppu või libistage toitelülitit ja hoidke seda kauem kui neli sekundit selles asendis, et arvuti välja lülitada. Eemaldage toitejuhe või vahelduvvooluadapter vooluvõrgust ja jätke arvuti umbes viieks minutiks seisma. Seejärel ühendage toitejuhe või vahelduvvooluadapter vooluvõrku ja lülitage arvuti uuesti sisse.

# ı

Kui lülitate arvuti välja klahvidega **Ctrl**+**Alt**+**Delete**, toitelülitiga või toitenupuga, võivad salvestamata andmed kaduda.

### **Laadimisindikaatori tuli vilgub kiiresti ja arvuti ei käivitu**

- $\square$  See probleem võib tuleneda sellest, et akukomplekt pole õigesti paigaldatud. Selle probleemi lahendamiseks lülitage arvuti välja ja eemaldage akukomplekt. Seejärel paigaldage akukomplekti uuesti arvutisse. Lisateavet leiate **Kasutusjuhend**.
- $\square$  Kui probleem ei kao, tähendab see, et paigaldatud akukomplekt ei ühildu. Eemaldage akukomplekt ja võtke ühendust volitatud Sony hooldus-/ tugikeskusega. Lähima keskuse või agendi leidmiseks vaadake ekraanil kuvatavat **Kasutusjuhend**.

### **Kuvatakse teade, milles teavitatakse akukomplekti ühildumatusest või valest paigaldusest, ja seejärel siseneb arvuti talveunerežiimi**

Vaadake jaotises "Laadimisindikaatori tuli vilgub kiiresti ja arvuti ei käivitu" olevaid vastuseid.

### **Windows ei aktsepteeri mu parooli ja annab vastuseks: Enter Onetime Password**

Kui sisestate kolm korda järjest vale sisselülitamise parooli, kuvatakse teade **Enter Onetime Password** ja Windows ei käivitu. Vajutage ja hoidke all toitenuppu või libistage toitelülitit ja hoidke seda kauem kui neli sekundit selles asendis, et kontrollida, kas toiteindikaatori tuli kustub. Oodake 10–15 sekundit, seejärel taaskäivitage arvuti ja sisestage õige parool. Parool on tõstutundlik, seega veenduge enne parooli sisestamist, et sisestate tähed õiges suuruses.

### **Ma ei mäleta sisselülitamise parooli**

Kui olete sisselülitamise parooli unustanud, võtke ühendust volitatud Sony hooldus-/ tugikeskusega. Lähtestamine on tasuline.

### **Kuidas saab kõvaketta sektsiooni luua?**

Kui vähendate C-draivi sektsiooni mahtu, ei pruugi te luua taastekandjat ega lõpetada taaste- või värskendamisprotseduuri edukalt, kuna sisseehitatud kõvakettadraivil või SSD-l pole piisavalt vaba ruumi.

- 1 Avage **Juhtpaneel**, valige **Süsteem ja turve** ja valige **Kõvaketta sektsioonide loomine ja vormindamine** menüüst **Haldusriistad**. Kui kuvatakse aken **Kasutajakonto kontroll**, valige **Jah**.
- 2 Tehke C-draivil paremklõps ja valige **Draivi kahandamine**.
- 3 Sisestage loodava sektsiooni maht väljale **Sisestage kahandatava ruumi hulk MB-des:** ja valige **Kahanda**.
- 4 Tehke paremklõps suvandil **Jaotamata** ja valige **Uus lihtdraiv**.
- 5 Järgige ekraanil kuvatavaid juhiseid.

### **Kuvatakse ekraan Aktiveeri Windows**

Windows on aktiveerimata. Valige **Ava arvuti sätted** ja ühendage arvuti Internetiga, seejärel algab aktiveerimine automaatselt. Saate Windowsi aktiveerida ka telefoni teel. Lisateavet leiate ekraanilt **Arvutisätted**.

Juhendi sisu võib etteteatamata muutuda.

# <span id="page-18-1"></span><span id="page-18-0"></span>Apie atkūrimą

# **Kas yra atkūrimas?**

Atkūrimas – tai procesas, kai atkuriama įtaisytojo standžiojo disko arba SSD pradinė gamyklinė būsena. Naujinimas – tai procesas, kai išlaikant pagrindinius parametrus ir asmeninius duomenis iš naujo įdiegiama operacinė sistema.

Yra du kompiuterio atkūrimo būdai:

- $\Box$  iš atkūrimo laikmenos:
- $\Box$  iš atkūrimo srities.

Modeliuose su 64 GB arba 128 GB SSD atnaujinimo funkcija nepalaikoma. Jeigu norite patikrinti SSD talpą, paspauskite mygtuką **ASSIST**, kai kompiuteris išjungtas, kad pasirodytų ekranas **VAIO Care Rescue Mode**, tada pasirinkite **Start BIOS setup**.

### **Kada reikia atlikti atkūrimą arba atnaujinimą?**

- $\square$  kai kompiuteris tampa nestabilus;
- $\Box$  kai kompiuteris užkrečiamas kompiuterių virusu;
- $\Box$  kai kompiuteryje kyla problemų, kurių nepavyksta išspręsti šalinant triktis;
- $\square$  jeigu per klaidą suformatavote C: diską.

### **Kas yra atkūrimo sritis?**

Įtaisytojo standžiojo disko arba SSD atkūrimo segmente yra sistemos ir programų atkūrimui reikalingi duomenys. Paprastai šiame segmente esančių duomenų negalima modifikuoti arba naikinti, bet yra tam skirtų komercinių programų.

### **Kodėl reikia susikurti atkūrimo laikmeną?**

Atkūrimo laikmenos naudojamos norint grąžinti kompiuterį į pradinę gamyklinę būseną. Jeigu nepavyksta paleisti "Windows" ir jūs panaikinote atkūrimo sritį, norint atkurti kompiuterio būseną jums prireiks atkūrimo laikmenos. Atkūrimo laikmeną susikurkite iš karto, kai kompiuteris parengtas naudoti.

# <span id="page-19-0"></span>Apie atsargines kopijas

### **Kas yra atsarginių kopijų kūrimo procesas?**

Kuriant atsargines kopijas sukuriama įtaisytajame standžiajame diske arba SSD esančių duomenų atsarginė kopija ir įrašoma kitoje vietoje.

### **Kodėl reikia kurti atsargines duomenų kopijas?**

Dėl netikėtų įvykių arba kompiuterių virusų galite prarasti įvairius įtaisytajame standžiajame diske arba SSD saugomus duomenis. Norint atkurti prarastus duomenis reikalinga jų atsarginė kopija. Primygtinai rekomenduojame reguliariai kurti atsargines savo duomenų kopijas.

<span id="page-20-0"></span>Atkūrimo laikmeną galite sukurti naudodami **VAIO Care**. Išsamesnės informacijos, kaip sukurti atkūrimo laikmeną, rasite ekraniniame **Naudotojo vadovas**. Prieš kurdami atkūrimo laikmeną prijunkite kompiuterį prie interneto ir, naudodami **VAIO Update**, atnaujinkite kompiuterį.

**BD-RE, BD-RE DL, DVD-RW, DVD+RW, DVD-RAM, CD-R ir CD-RW laikmenų negalima naudoti kaip atkūrimo laikmenų.**

### $\mathscr{A}_{\mathbb{D}}$

Kaip atkūrimo laikmenas galite naudoti optinius diskus ir USB atmintines. Vis dėlto rekomenduojame naudoti DVD-R laikmenas, nes USB atmintinėje esančius duomenis galite netyčia ištrinti.

Jūsų kompiuterio palaikomų laikmenų tipai, reikalingų diskų skaičius ir reikalinga USB atmintinės talpa bus rodomi kuriant atkūrimo laikmeną.

Su USB 3.0 standartu suderinami USB prievadai neleidžia atkurti kompiuterio būsenos naudojant USB 3.0 standarto USB atmintines. Jeigu naudojate modelį, kuriame nėra tik su USB 2.0 standartu suderinamų USB prievadų, atkūrimo laikmeną būtinai kurkite naudodami su USB 3.0 standartu nesuderinamą USB atmintinę (išskyrus SVE111).

### **Pastabos apie atkūrimo laikmenos kūrimą**

- $\Box$  Atkūrimo laikmena skirta kompiuteriui, kuriame ji buvo sukurta.
- $\Box$  Atkūrimo laikmeną susikurkite iš karto, kai kompiuteris parengtas naudoti. Toliau nurodytais atvejais kompiuterio būsenos negalėsite atkurti naudodami atkūrimo sritį ir turėsite naudoti atkūrimo laikmeną:
	- $\Box$  Modifikavote atkūrimo sriti duomenims modifikuoti skirtomis programomis.
	- $\Box$  Idiegėte operacine sistema, kuri skiriasi nuo jūsų kompiuteryje buvusios iš anksto įdiegtos operacinės sistemos.
	- $\Box$  Suformatavote įtaisytąjį standųjį diską arba SSD nenaudodami **VAIO Care (Rescue Mode) : Recover or maintain your system**.
- $\square$  Nelieskite ir neištepkite diskų paviršiaus. Ant paviršiaus esantys pirštų atspaudai arba dulkės gali sukelti klaidų rašant arba skaitant diską.

<span id="page-21-0"></span>Jei kompiuteris tampa nestabilus, pirmiausia atnaujinkite jį.

Atkūrus kompiuterį bus panaikinti visi įtaisytajame standžiajame diske arba SSD esantys duomenys. Atnaujinant kompiuterį pagrindiniai parametrai ir asmeniniai duomenys yra išsaugomi.

# <span id="page-21-1"></span>Kaip atnaujinti savo kompiuterį

# ı

Modeliuose su 64 GB arba 128 GB SSD atnaujinimo funkcija nepalaikoma. Jeigu norite patikrinti SSD talpą, paspauskite mygtūką<br>**ASSIST**, kai kompiuteris išjungtas, kad pasirodytų ekranas **VAIO Care Rescue Mode**, tada pasirinkite **Start BIOS setup**.

- 1 Kai kompiuteris išjungtas, paspauskite mygtuką **ASSIST**. Pasirodo ekranas **VAIO Care Rescue Mode**.
- 2 Pasirinkite **Recover or maintain your system**.

Vykdykite ekrane rodomas instrukcijas, kol pasirodys ekranas **Pasirinkti parinktį** (Choose an option).

3 Pasirinkite **Trikčių šalinimas** (Troubleshoot) ir **Refresh your PC**.

### $\mathbb{Z}_1$

Išsamesnės informacijos ieškokite ekraniniame **Naudotojo vadove**.

Svarbius duomenis įsirašykite iš anksto. Duomenys, kurių autorių teisės saugomos, pvz., skaitmeninių laikmenų leidimo programų tvarkomi skaitmeninių transliacijų duomenys arba muzikos failai, atnaujinus kompiuterį gali būti nebepasiekiami, net jeigu duomenys ir lieka toje pačioje vietoje. Instrukcijų ieškokite su jūsų naudojama programa pateikiamame žinyno faile.

### $\mathbb{Z}_1$

Pristatant įdiegtos programos ir programos, įdiegtos iš **"Windows" parduotuvė**, bus išlaikytos, o visos darbalaukio programos, kurias įdiegėte įsigiję kompiuterį, bus ištrintos.

# <span id="page-21-3"></span><span id="page-21-2"></span>Kaip atkurti iš atkūrimo srities

- 1 Kai kompiuteris išjungtas, paspauskite mygtuką **ASSIST**. Pasirodo ekranas **VAIO Care Rescue Mode**.
- 2 Pasirinkite **Recover or maintain your system**. Vykdykite ekrane rodomas instrukcijas, kol pasirodys ekranas **Pasirinkti parinktį**
- (Choose an option). 3 Pasirinkite **Trikčių šalinimas** (Troubleshoot) ir **Recovery and maintenance**. Vykdykite ekrane rodomas instrukcijas, kol pasirodys ekranas **VAIO Care**

**(Rescue Mode) : Recover or maintain your system**.

### $\mathbb{Z}_p$

Jeigu atsiranda ekrano kalbos pasirinkimo langas, pasirinkite norimą kalbą ir spauskite **OK**.

- 4 Pasirinkite **Start recovery wizard**.
- 5 Vadovaukitės ekrane pateikiamomis instrukcijomis.

### $\mathbb{Z}_{n}$

Norėdami atlikti tinkintą atkūrimą, pasirinkite **Tools** ir **Start advanced recovery wizard**.

# <span id="page-22-1"></span><span id="page-22-0"></span>Kaip atkurti iš atkūrimo laikmenos

Jeigu naudojate modelį be įtaisytojo optinių diskų įrenginio, prie kompiuterio prijunkite išorinį optinių diskų įrenginį (nepridedamas). Jeigu su išoriniu optinių diskų įrenginiu pateikiamas kintamosios srovės (AC) adapteris, prijunkite AC adapterį prie maitinimo šaltinio.

- 1 Kompiuteriui veikiant įprastu režimu, įdėkite atkūrimo laikmeną (optiniai diskai) į optinių diskų įrenginį arba prijunkite USB atmintinę prie kompiuterio USB prievado.
- 2 Išjunkite kompiuterį.
- 3 Kad pasirodytų ekranas **VAIO Care Rescue Mode**, paspauskite mygtuką **ASSIST** ir pasirinkite **Start from media (USB device/optical disc)**. Vykdykite ekrane rodomas instrukcijas, kol pasirodys ekranas **Pasirinkti parinktį** (Choose an option).
- 4 Pasirinkite **Trikčių šalinimas** (Troubleshoot) ir **Recovery and maintenance**.

Vykdykite ekrane rodomas instrukcijas, kol pasirodys ekranas **VAIO Care (Rescue Mode) : Recover or maintain your system**.

 $\mathbb{Z}_1$ 

Jeigu atsiranda ekrano kalbos pasirinkimo langas, pasirinkite norimą kalbą ir spauskite **OK**.

- 5 Pasirinkite **Start recovery wizard**.
- 6 Vadovaukitės ekrane pateikiamomis instrukcijomis.

 $\mathbb{Z}$ 

Norėdami atlikti tinkintą atkūrimą, pasirinkite **Tools** ir **Start advanced recovery wizard**.

Jeigu naudojant USB atmintinę kompiuterio būsenos atkurti nepavyksta, prijunkite laikmeną prie kito kompiuteryje esančio USB prievado ir pabandykite kompiuterio būseną atkurti dar kartą.

### **Svarbios pastabos apie atkūrimą**

- $\square$  Atkuriant kompiuterio būsena ištrinami visi įtaisytajame standžiajame diske arba SSD esantys duomenys ir atstatomos visų parametrų pradinės gamyklinės vertės. Būtinai turėkite atsarginę vertingų duomenų kopiją. Jeigu norite išsaugoti pagrindinius parametrus ir asmeninius duomenis, savo kompiuterį atnaujinkite.
- $\square$  Prieš atkurdami kompiuterio būsena. nuo jo atjunkite visus periferinius įrenginius, išskyrus maitinimo laidą, AC adapterį arba atkūrimui reikalingus įrenginius.
- $\square$  Atkurdami kompiuterio būsena įsitikinkite, kad jis prijungtas prie AC maitinimo šaltinio.
- $\Box$  Nestabdykite atkūrimo proceso, kol jis nebaigtas.
- $\Box$  Jeigu pamiršote slaptažodį ir negalite pradėti atkūrimo proceso, susisiekite su įgaliotuoju "Sony" aptarnavimo / pagalbos centru, kad slaptažodį atkurtų. Turėsite sumokėti atkūrimo mokestį.

### **Pastabos apie programas**

- $\Box$  Atkuriant kompiuterį galima atkurti tik iš anksto įdiegtas programas. Programų, kurias įdiegėte patys, arba nusipirkus kompiuterį sukurtų duomenų atkurti negalima. Be to, negalima atkurti tik "Windows".
- $\Box$  Tam tikros iš anksto įdiegtos programos turi parinktis, leidžiančias jas įdiegti ir pašalinti automatiškai. Bet naudojant tokias parinktis, programos jūsų kompiuteryje gali veikti netinkamai.
- $\Box$  Jdiegus programas, kurios keičia skaidinių dydžius, atkūrimo arba atkūrimo laikmenos kūrimo funkcijos gali nebeveikti.

# <span id="page-23-0"></span>Atsarginių kopijų kūrimas sistemoje ir sistemos atkūrimas

# <span id="page-23-1"></span>Kaip kurti atsargines duomenų kopijas arba atkurti savo duomenis pasileidžiant "Windows"

Jeigu galite paleisti "Windows", atsargines duomenų kopijas kurkite ir duomenis atkurkite naudodami "Windows" funkciją. Norėdami pasinaudoti šia funkcija, atidarykite **Valdymo skydą**, pasirinkite **Sistema ir sauga** ir **Failų retrospektyva**.

<span id="page-23-2"></span>Kaip kurti atsargines duomenų kopijas arba atkurti savo duomenis nepasileidžiant "Windows"

Jeigu negalite paleisti "Windows", atsargines duomenų kopijas susikurkite naudodami **VAIO Care (Rescue Mode) : Recover or maintain your system**. Naudodami **VAIO Data Restore Tool** galite atkurti failus, kurių atsargines kopijas anksčiau sukūrėte naudodami **VAIO Care (Rescue Mode) : Recover or maintain your system**.

### **Pastabos apie VAIO Care (Rescue Mode) : Recover or maintain your system naudojimą**

- $\Box$  Dirbdami su išsaugotais failais būkite atidūs, kad jų nebūtų galima pasiekti be įgaliojimo.
- s Prieš naudodami **VAIO Care (Rescue Mode) : Recover or maintain your system** duomenų atsarginėms kopijoms kurti ir duomenims atkurti, išjunkite "Windows" standžiojo disko šifravimo funkciją. Bet išsaugotus ir neužšifruotus įtaisytajame standžiajame diske arba SSD esančius failus lengvai gali pasiekti neįgalioti naudotojai, naudodami atkūrimo laikmeną ir šią programą. Taigi pasinaudoję programa būtinai nustatykite įjungimo slaptažodį arba standžiojo disko slaptažodį, įjunkite "Windows" standžiojo disko šifravimo funkciją ir laikykite atkūrimo laikmeną saugioje vietoje, kad išsaugotų failų negalėtų pasiekti neįgalioti asmenys.
- □ Naudoiant **VAIO Care (Rescue Mode) : Recover or maintain your system** neužtikrinama, kad bus sukurta visų įtaisytajame standžiajame diske arba SSD esančių duomenų atsarginė kopija. "Sony" neprisiima jokios atsakomybės už kuriant atsargines kopijas prarastus duomenis.
- □ Naudodami **VAIO Care (Rescue Mode) : Recover or maintain your system** savo kompiuteriui energiją tiekite naudodami maitinimo laidą arba AC adapterį.

### **Kaip išsaugoti savo duomenis**

1 Atlikite 1–3 veiksmus, aprašytus "Kaip [atkurti iš atkūrimo srities" psl. 22](#page-21-3), arba 1–4 veiksmus, aprašytus "Kaip atkurti iš [atkūrimo laikmenos" psl. 23.](#page-22-1)

### $\mathscr{A}_{\mathbb{D}}$

Jeigu atsiranda ekrano kalbos pasirinkimo langas, pasirinkite norimą kalbą ir spauskite **OK**.

### 2 Pasirinkite **Tools** ir **Rescue Data**.

3 Vadovaukitės ekrane pateikiamomis instrukcijomis.

### $\mathbb{Z}_n$

Jeigu pasirinkote **Custom rescue**, išsaugotiems failams įrašyti rekomenduojame pasirinkti išorinį standųjį diską.

Saugodami neatjunkite išorinio standžiojo disko arba optinių diskų įrenginio.

Atsižvelgiant į pasirinktą vietą, išsaugoti failai gali būti padalijami į du ar daugiau failų ir įrašyti nurodytoje vietoje arba pervardyti. Norėdami atkurti išsaugotus failus naudokite **VAIO Data Restore Tool**.

Norėdami įrašyti išsaugotus failus, naudokite i.LINK arba USB jungtį palaikantį išorinį standųjį diską, arba optinių diskų įrenginį. Jeigu išorinis standusis diskas arba optinių diskų įrenginys nepalaiko i.LINK arba USB jungties, turite įdiegti programinę tvarkyklę.

### **Kaip atkurti duomenis naudojant "VAIO Data Restore Tool"**

1 Atidarykite viršutiniame dešiniajame ekrano kampe esančias meniu parinktis, tada nuveskite rodyklę žemyn ir

pasirinkite meniu **Ieškoti**.

- 2 Pasirinkite **Programėlės** ir langelyje **Ieškoti** įveskite "VAIO Data Restore Tool".
- 3 Pasirinkite **VAIO Data Restore Tool**. Pasirodo langas **VAIO Data Restore Tool**.
- 4 Pasirinkite **Next**. Jeigu atidaromas langas **Vartotojo abonemento valdymo tarnyba**, pasirinkite **Taip**.

### $\mathscr{A}_{\Pi}$

Jeigu šiuo metu kompiuteryje esate įsiregistravęs kaip paprastas vartotojas, jūsų gali būti paprašyta įvesti administratoriaus vardą ir slaptažodį.

5 Vadovaukitės ekrane pateikiamomis instrukcijomis.

### $\mathscr{A}_{\mathsf{n}}$

Programos naudojimo instrukcijų ieškokite su programa pateikiamame žinyno faile.

Jeigu reikia, perkelkite atkurtus failus į pradinę vietą.

# <span id="page-25-0"></span>Sistemos atkūrimas, naudojant atkūrimo tašką

Naudodami atkūrimo tašką, galite atkurti buvusią savo kompiuterio sisteminių failų būseną pagal tai, kada buvo sukurtas atkūrimo taškas. Atkūrimo taškai paprastai kuriami automatiškai, pavyzdžiui, įdiegus tvarkyklę. Bet mes rekomenduojame naujus atkūrimo taškus kurti prieš kompiuteryje įdiegiant bet kokias programas arba tvarkykles.

### **Kaip atkurti sisteminius failus naudojant atkūrimo tašką nepasileidžiant "Windows"**

Jeigu naudojate modelį be įtaisytojo optinių diskų įrenginio, prie kompiuterio prijunkite išorinį optinių diskų įrenginį (nepridedamas). Jeigu su išoriniu optinių diskų įrenginiu pateikiamas AC adapteris, prijunkite AC adapterį prie maitinimo šaltinio.

- 1 Atlikite 1–3 veiksmus, aprašytus "Kaip [atkurti iš atkūrimo laikmenos" psl. 23.](#page-22-1)
- 2 Pasirinkite **Trikčių šalinimas** (Troubleshoot), **Išplėstinės parinktys** (Advanced options) ir **System restore**.
- 3 Pasirinkite savo operacinę sistemą. Atidaromas langas **System restore**.
- 4 Pasirinkite **Next**.
- 5 Pasirinkite atkūrimo tašką ir spauskite **Next**.

Pasirodo pasirinkto atkūrimo taško patvirtinimo langas.

6 Norėdami patvirtinti atkūrimo tašką, pasirinkite **Baigti**. Atkūrus sistemos failus jūsų kompiuteris paleidžiamas iš naujo.

# <span id="page-26-1"></span><span id="page-26-0"></span>Jeigu naudodami savo kompiuterį susidūrėte su problema

Prieš tiesiogiai susisiekdami su įgaliotuoju "Sony" aptarnavimo / pagalbos centru arba vietiniu "Sony" pardavėju, pirmiausia pamėginkite imtis čia siūlomų priemonių.

- Perskaitykite šiame skyriuje arba ekraniniame **Naudotojo vadove** pateikiamą informaciją apie trikčių šalinimą.
- Norėdami paleisti **VAIO Care** ir atlikti būtinas operacijas, laikykite kompiuterį įjungtą ir paspauskite mygtuką **ASSIST**.
- Apsilankykite VAIO internetinės pagalbos svetainėje.

# <span id="page-27-0"></span>Atkūrimo problemos

### **Negaliu atkurti iš atkūrimo srities**

Jeigu modifikavote atkūrimo sritį programomis, įdiegėte nuo iš anksto įdiegtos operacinės sistemos besiskiriančią kitą operacinę sistemą, suformatavote įtaisytąjį standųjį diską arba SSD nenaudodami **VAIO Care (Rescue Mode) : Recover or maintain your system**, atkurkite kompiuterio būseną iš atkūrimo

laikmenos.

### **Negaliu sukurti atkūrimo laikmenos**

 $\Box$  Išbandykite toliau pateiktus pasiūlymus:

- 1 Atsisiųskite ir įdiekite naujausius naujinius naudodami **VAIO Update**.
- 2 Paleiskite kompiuterį iš naujo. Tada pabandykite iš naujo sukurti atkūrimo laikmeną.
- 3 Jeigu su išoriniu optinių diskų įrenginiu pateikiamas AC adapteris, prijunkite AC adapterį prie maitinimo šaltinio.
- $\Box$  Išmėginkite kitas patikimas laikmenas.
- $\Box$  Jeigu problema išlieka, daugiau pagalbos rasite apsilankę VAIO internetinės pagalbos svetainėje.

### **Negaliu pradėti / užbaigti atkūrimo proceso**

- $\Box$  Nuo kompiuterio atjunkite visus nebūtinus išorinius įrenginius.
- $\Box$  Išbandykite toliau pateiktus pasiūlymus:
	- $\Box$  Patikrinkite atkūrimo laikmenos būklę. Jeigu naudojate optinius diskus, patikrinkite, ar ant jų nėra purvo ir ar jie nepažeisti. Jeigu diskai nešvarūs, nuvalykite juos ir pabandykite atkurti kompiuterį dar kartą.
	- $\square$  Jeigu negalite atkurti kompiuterio iš atkūrimo srities, paleiskite kompiuterį iš naujo ir dar kartą pabandykite atkurti iš atkūrimo srities arba naudokite atkūrimo laikmeną.
	- $\Box$  Jeigu negalite atkurti kompiuterio naudodami USB optinį diską arba USB atmintinę, prijunkite įrenginį prie kito USB prievado arba prie su USB 2.0 standartu suderinamo prievado (jeigu toks yra). Tada išjunkite kompiuterį ir dar kartą pabandykite atkurti.
- $\Box$  Jeigu problema išlieka, daugiau pagalbos rasite apsilankę VAIO internetinės pagalbos svetainėje.

# <span id="page-28-0"></span>Bendrosios problemos

### **Mano kompiuteris neįsijungia**

- $\square$  Prieš naudodami kompiuterį pirmą kartą, turite jį prijungti prie AC maitinimo šaltinio (per AC adapterį, jeigu toks yra).
- $\Box$  Isitikinkite, kad visi kabeliai tvirtai prijungti prie įrenginių, pavyzdžiui, patikrinkite jungtį tarp kompiuterio ir maitinimo laido (su AC adapteriu, jeigu iis pateikiamas).
- $\Box$  Jsitikinkite, kad akumuliatoriaus blokas tinkamai įdėtas ir įkrautas.
- $\square$  Atiunkite visus tokius kabelius ir periferinius įrenginius kaip maitinimo laidas, AC adapteris ir USB įrenginys, išimkite bateriją ir palaukite maždaug penkias minutes. Tada juos vėl įdėkite ir vėl įjunkite kompiuterį.
- $\Box$  Pašalinkite visus įsigijus kompiuterį prijungtus papildomus atminties modulius, tada iš naujo įjunkite kompiuterį.
- $\Box$  Jeigu kompiuteris prijungtas prie ilgintuvo su jungikliu, įsitikinkite, kad jungiklis įjungtas ir kad ilgintuvas tvirtai prijungtas prie maitinimo šaltinio.
- $\Box$  Jeigu naudojate išorinį ekraną, įsitikinkite, kad jis prijungtas prie maitinimo šaltinio ir įjungtas.

### **Žalia maitinimo indikatoriaus lemputė įsijungia, bet mano ekranas vis tiek nieko nerodo**

- $\Box$  Kelis kartus paspauskite klavišus **Alt**+**F4**, kad uždarytumėte programos langą. Galėjo atsirasti programos klaida.
- s Paspauskite klavišus **Ctrl**+**Alt**+**Delete**, apatiniame dešiniajame kompiuterio ekrano kampe pasirinkite (**Išjungti**), tada pasirinkite **Paleisti iš naujo**.
- $\Box$  Norėdami išjungti kompiuterį, paspauskite ir laikykite nuspaudę maitinimo mygtuką arba paslinkite ir laikykite maitinimo jungiklį ilgiau negu keturias sekundes. Atjunkite maitinimo laidą arba AC adapterį ir palikite kompiuterį maždaug penkias minutes. Tada prijunkite maitinimo laidą arba AC adapterį ir vėl įjunkite kompiuterį.

Išjungiant kompiuterį klavišais **Ctrl**+**Alt**+**Delete**, maitinimo jungikliu arba maitinimo mygtuku, galima prarasti neįrašytus duomenis.

### **Įkrovimo indikatoriaus lemputė sparčiai mirksi ir mano kompiuteris neįsijungia**

- $\square$  Ši problema gali kilti dėl netinkamai įdėtos baterijos. Norėdami išspręsti šią problemą, išjunkite kompiuterį ir išimkite bateriją. Tada prie kompiuterio vėl prijunkite bateriją. Išsamesnės informacijos ieškokite ekraniniame **Naudotojo vadove**.
- $\Box$  Jeigu problema išlieka, vadinasi, prijungta baterija kompiuteriui netinka. Išimkite bateriją ir susisiekite su įgaliotuoju "Sony" aptarnavimo / pagalbos centru. Norėdami surasti artimiausią centrą arba tarpininką, skaitykite ekraninį **Naudotojo vadovą**.

### **Pasirodo mano baterijos nesuderinamumą arba netinkamą prijungimą informuojantis pranešimas, tada mano kompiuteris pereina į užmigdymo būseną**

Skaitykite atsakymą į problemą "Įkrovimo indikatoriaus lemputė sparčiai mirksi ir mano kompiuteris neįsijungia".

### **"Windows" nepriima mano slaptažodžio ir grąžina pranešimą: "Enter Onetime Password"**

Jeigu tris kartus iš eilės įvesite neteisingą įjungimo slaptažodį, pasirodys pranešimas **Enter Onetime Password** ir "Windows" neįsijungs. Norėdami patikrinti, ar maitinimo indikatoriaus lemputė išsijungia, paspauskite ir laikykite nuspaudę maitinimo mygtuką arba paslinkite ir laikykite maitinimo jungiklį ilgiau negu keturias sekundes. Palaukite 10–15 sekundžių, tada iš naujo paleiskite kompiuterį ir įveskite teisingą slaptažodį. Įvedant slaptažodį skiriamos didžiosios ir mažosios raidės, todėl prieš įvesdami slaptažodį būtinai patikrinkite, ar tuo metu klaviatūra spausdina didžiąsias, ar mažąsias raides.

### **Neprisimenu įjungimo slaptažodžio**

Jeigu pamiršote įjungimo slaptažodį, susisiekite su įgaliotuoju "Sony" aptarnavimo / pagalbos centru. Turėsite sumokėti atkūrimo mokestį.

### **Kaip sukurti standžiojo disko skaidinį?**

Jeigu sumažinsite C: disko skaidinio dydį, gali būti, kad negalėsite sukurti atkūrimo laikmenos arba sėkmingai užbaigti atkūrimo ar atnaujinimo procesų, nes įtaisytajame standžiajame diske arba SSD nebus pakankamai laisvos vietos.

- 1 Atidarykite **Valdymo skydą**, pasirinkite **Sistema ir sauga** ir meniu **Administravimo įrankiai** pasirinkite **Kurti ir formatuoti standžiojo disko skaidinius** . Jeigu atidaromas langas **Vartotojo abonemento valdymo tarnyba**, pasirinkite **Taip** .
- 2 Dešiniuoju pelės klavišu spustelėkite C: diską ir pasirinkite **Sumažinti apimtį** .
- 3 Prie **Unesite količinu prostora koji želite da smanjite, izraženu u MB:** įveskite kuriamo skaidinio dydį ir pasirinkite **Sumažinti** .
- 4 Dešiniuoju pelės klavišu spustelėkite **Nepriskirta** ir pasirinkite **Naujas paprastasis skaidinys** .
- 5 Vadovaukitės ekrane pateikiamomis instrukcijomis.

### **Pasirodo langas "Activate Windows"**

Sistema "Windows" iki galo nesuaktyvina. Pasirinkite **Eiti į kompiuterio parametrus** ir prijunkite kompiuterį prie interneto, tada aktyvinimas prasidės automatiškai. Taip pat "Windows" galite suaktyvinti telefonu. Daugiau informacijos ieškokite ekrane **PC parametrai** .

Šio vadovo turinys gali būti keičiamas be išankstinio įspėjimo.

# <span id="page-32-1"></span><span id="page-32-0"></span>Par atkopšanu

# **Kas ir atkopšana?**

Atkopšana ir process, kurā atjauno iebūvēto cieto disku vai SSD karti atbilstoši oriģinālajiem rūpnīcas iestatījumiem. Atsvaidzināšana ir process, kurā atkārtoti instalē operētājsistēmu, saglabājot galvenos iestatījumus un personas datus. Datoru var atkopt divos veidos:

 $\square$  izmantojot atkopšanas datu nesēju;

 $\square$  izmantojot atkopšanas apgabalu.

Atsvaidzināšanas funkcija netiek atbalstīta modelos, kas ir aprīkoti ar 64 GB vai 128 GB SSD karti. Lai pārbaudītu SSD kartes ietilpību, nospiediet pogu **ASSIST**, kamēr dators ir izslēgts, un pēc tam redzamajā ekrānā **VAIO Care Rescue Mode** atlasiet **Start BIOS setup**.

### **Kad ir jāveic atkopšana vai atsvaidzināšana?**

- $\square$  Ja datora darbība ir kļuvusi nestabila.
- $\Box$  Ja dators ir inficēts ar datorvīrusu.
- $\Box$  Ja datora darbībā radušās problēmas, ko nevar labot traucējumu novēršanas gaitā.
- $\Box$  Ja kļūdas dēļ formatējāt disku C:.

# **Kas ir atkopšanas apgabals?**

Iebūvētajā cietajā diskā vai SSD kartē atkopšanas apgabals ietver sistēmas un lietojumprogrammu atkopšanas datus. Parasti šajā apgabalā esošus datus nevar mainīt vai dzēst, taču varat iegādāties šim nolūkam izstrādātas lietojumprogrammas.

### **Kādēļ ir jāizveido atkopšanas datu nesējs?**

Atkopšanas datu nesēju izmanto, lai datorā atjaunotu oriģinālos rūpnīcas iestatījumus. Ja operētājsistēma Windows netiek startēta un atkopšanas apgabals ir dzēsts, datora atkopšanai ir nepieciešams atkopšanas datu nesējs. Izveidojiet atkopšanas datu nesēju uzreiz pēc datora sagatavošanas darbam.

# <span id="page-33-0"></span>Par dublēšanu

### **Kas ir dublēšanas process?**

Dublēšana ir process, kurā izveido iebūvētajā cietajā diskā vai SSD kartē saglabāto datu dublējumkopiju un saglabā to citā vietā.

# **Kādēļ ir jādublē dati?**

Neparedzētu notikumu vai datorvīrusu dēļ varat zaudēt dažādus datus, kas ir saglabāti iebūvētajā cietajā diskā vai SSD kartē. Lai atjaunotu pazaudētos datus, ir nepieciešama dublējumkopija. Stingri ieteicams dublēt datus regulāri.

<span id="page-34-0"></span>Varat izveidot atkopšanas datu nesēju programmatūrā **VAIO Care**.

Papildinformāciju par atkopšanas datu nesēja izveidi skatīt ekrānā redzamajā **Lietotāja rokasgrāmatā**. Pirms atkopšanas datu nesēja izveides datorā izveidojiet savienojumu ar internetu un atjauniniet datoru, izmantojot programmu **VAIO Update**.

### **BD-RE, BD-RE DL, DVD-RW, DVD+RW, DVD-RAM, CD-R un CD-RW datu nesējus nedrīkst izmantot kā atkopšanas datu nesējus.**

### $\mathbb{Z}_p$

Kā atkopšanas datu nesējus varat izmantot optiskos diskus un USB zibatmiņu. Tomēr ieteicams izmantot DVD-R datu nesēju, jo varat nejauši dzēst datus, kas ir saglabāti USB zibatmiņā.

Informācija par datorā atbalstīto datu nesēju veidiem, nepieciešamo disku skaitu un nepieciešamo USB zibatmiņas ietilpību tiek parādīta atkopšanas datu nesēja izveides procesā.

USB pieslēgvietās, kas atbilst USB 3.0 standartam, netiek atbalstīta atkopšana, izmantojot USB zibatmiņu, kas atbilst USB 3.0 standartam. Lai izveidotu atkopšanas datu nesēju modeļiem, kas nav aprīkotas ar USB pieslēgvietām un atbilst tikai USB 2.0 standartam, izmantojiet USB zibatmiņu, kas neatbilst USB 3.0 standartam (izņemot modelim SVE111).

### **Piezīmes par atkopšanas datu nesēja izveidi**

- $\Box$  Atkopšanas datu nesēji ir paredzēti datoram, kurā tie tika izveidoti.
- $\Box$  Izveidojiet atkopšanas datu nesēju uzreiz pēc datora sagatavošanas darbam. Tālāk minētajos gadījumos datoru, iespējams, nevarēs atkopt, izmantojot atkopšanas apgabalu, un būs nepieciešams atkopšanas datu nesējs.
	- $\Box$  Atkopšanas apgabals ir mainīts, izmantojot datu modificēšanas lietojumprogrammas.
	- $\Box$  Instalētā operētājsistēmu atšķiras no datorā iepriekš instalētās operētājsistēmas.
	- $\Box$  Jebūvētais cietais disks vai SSD karte tika formatēta, neizmantojot līdzekli **VAIO Care (Rescue Mode) : Recover or maintain your system**.
- $\square$  Nepieskarieties disku virsmām un nenotraipiet tās. Pirkstu nospiedumi vai putekļi uz disku virsmām var izraisīt lasīšanas/rakstīšanas kļūmes.

<span id="page-35-0"></span>Ja datora darbība kļūst nestabila, vispirms veiciet atsvaidzināšanu. Ja problēma nav novērsta, atkopiet datoru.

Datora atkopšanas gaitā visi iebūvētajā cietajā diskā vai SSD kartē saglabātie dati tiek dzēsti. Veicot atsvaidzināšanu, datorā tiek saglabāti galvenie iestatījumi un personas dati.

# <span id="page-35-1"></span>Datora atsvaidzināšana

Atsvaidzināšanas funkcija netiek atbalstīta modeļos, kas ir aprīkoti ar 64 GB vai 128 GB SSD karti. Lai pārbaudītu SSD kartes ietilpību, nospiediet pogu **ASSIST**, kamēr dators ir izslēgts, un pēc tam redzamajā ekrānā **VAIO Care Rescue Mode** atlasiet **Start BIOS setup**.

1 Nospiediet pogu **ASSIST**, kamēr dators ir izslēgts. Tiek parādīts ekrāns **VAIO Care Rescue** 

**Mode**.

2 Atlasiet **Recover or maintain your system**.

Izpildiet ekrānā redzamos norādījumus, līdz tiek parādīts ekrāns **Izvēlieties opciju**.

3 Atlasiet **Problēmu novēršana** un **Refresh your PC**.

### $\mathbb{Z}_{n}$

Papildinformāciju skatiet ekrānā redzamajā **Lietotāja rokasgrāmatā**.

Iepriekš saglabājiet svarīgus datus. Ar autortiesībām aizsargātie dati, piemēram, digitālās pārraides dati vai mūzikas faili, kas ir apkopoti digitālas multivides atskaņošanas lietojumprogrammās, iespējams, nebūs pieejami pat tad, ja pēc datora atsvaidzināšanas saglabājat šos datus tajā pašā vietā. Skatiet norādījumus palīdzības failā, kas ir pieejams kopā ar lietojumprogrammu, ko izmantojat, lai izpildītu šos norādījumus.

### $\mathbb{Z}_p$

Lietojumprogrammas, kas ir iepriekš instalētas piegādes brīdī un izmantojot pakalpojumu **Windows veikals**, tiks saglabātas, taču visas darbvirsmas lietojumprogrammas, kas ir instalētas pēc datora iegādes, tiks dzēstas.

# <span id="page-35-3"></span><span id="page-35-2"></span>Datora atkopšana, izmantojot atkopšanas apgabalu

- 1 Nospiediet pogu **ASSIST**, kamēr dators ir izslēgts. Tiek parādīts ekrāns **VAIO Care Rescue Mode**.
- 2 Atlasiet **Recover or maintain your system**.

Izpildiet ekrānā redzamos norādījumus, līdz tiek parādīts ekrāns **Izvēlieties opciju**.

3 Atlasiet **Problēmu novēršana** un **Recovery and maintenance**. Izpildiet ekrānā redzamos norādījumus, līdz tiek parādīts ekrāns **VAIO Care (Rescue Mode) : Recover or maintain your system**.

### $\mathbb{Z}_{n}$

Ja tiek parādīts valodas atlases logs, atlasiet vēlamo valodu un noklikšķiniet uz **OK**.

- 4 Atlasiet **Start recovery wizard**.
- 5 Izpildiet ekrānā redzamos norādījumus.

### Øη

Lai veiktu pielāgoto atkopšanu, atlasiet **Tools** un **Start advanced recovery wizard**.

# <span id="page-36-1"></span><span id="page-36-0"></span>Datora atkopšana, izmantojot atkopšanas datu nesēju

Modelim bez iebūvēta optiskā diska pieslēdziet ārējo optisko disku (neietilpst piegādes komplektā). Ja kopā ar ārējo optisko disku ir piegādāts maiņstrāvas adapteris, iespraudiet to strāvas rozetē.

- 1 Ievietojiet atkopšanas datu nesēju (optisko disku) optiskajā diskdzinī vai USB pieslēgvietai datorā pieslēdziet USB zibatmiņu, kamēr dators darbojas normālā režīmā.
- 2 Izslēdziet datoru.
- 3 Nospiediet pogu **ASSIST** un pēc tam ekrānā **VAIO Care Rescue Mode** atlasiet **Start from media (USB device/optical disc)**.

Izpildiet ekrānā redzamos norādījumus, līdz tiek parādīts ekrāns **Izvēlieties opciju**.

4 Atlasiet **Problēmu novēršana** un **Recovery and maintenance**. Izpildiet ekrānā redzamos norādījumus, līdz tiek parādīts ekrāns **VAIO Care (Rescue Mode) : Recover or maintain your system**.

### $\mathbb{Z}_1$

Ja tiek parādīts valodas atlases logs, atlasiet vēlamo valodu un noklikšķiniet uz **OK**.

- 5 Atlasiet **Start recovery wizard**.
- 6 Izpildiet ekrānā redzamos norādījumus.

### $\mathbb{Z}_{\mathbb{D}}$

Lai veiktu pielāgoto atkopšanu, atlasiet **Tools** un **Start advanced recovery wizard**.

Ja nevarat atkopt datoru, izmantojot USB zibatmiņu, pieslēdziet to citai USB pieslēgvietai datorā un mēģiniet vēlreiz atkopt datoru.

### **Svarīgas piezīmes par atkopšanu**

- $\Box$  Datora atkopšanas gaitā visi iebūvētajā cietajā diskā vai SSD kartē saglabātie dati tiek dzēsti, un visi iestatījumi tiek atiaunoti atbilstoši oriģinālajiem rūpnīcas iestatījumiem. Pārliecinieties, vai ir izveidota svarīgo datu dublējumkopija. Lai saglabātu galvenos iestatījumus un personas datus, atsvaidziniet datoru.
- $\Box$  Atvienojiet no datora visas perifērijas ierīces, izņemot strāvas vadu, maiņstrāvas adapteri vai ierīces, kas ir jāatkopj pirms datora atkopšanas.
- $\Box$  Pārliecinieties, vai atkopšanas laikā dators ir pieslēgts maiņstrāvas avotam.
- $\Box$  Neapturiet atkopšanas procesu, kamēr tas nav pabeigts.
- $\Box$  Ja aizmirsāt paroli un nevarat uzsākt atkopšanu, sazinieties ar uzņēmuma Sony pilnvaroto apkopes/atbalsta centru, lai atiestatītu paroli. Tiek piemērota atiestatīšanas maksa.

### **Piezīmes par lietojumprogrammām**

- $\Box$  Atkopjot datoru, varat atjaunot tikai iepriekš instalētās lietojumprogrammas. Lietojumprogrammas, ko instalējāt datorā, vai dati, ko izveidojāt pēc datora iegādes, nav atjaunojami. Turklāt nevarat atjaunot tikai operētājsistēmu Windows.
- $\Box$  Dažas iepriekš instalētās lietojumprogrammas ietver opcijas, kurus izmantojot šo programmatūru atinstalēšana vai instalēšana var notikt automātiski. Tomēr, ja izmantojat šīs opcijas, lietojumprogrammas datorā var darboties nepareizi.
- $\Box$  Ja instalējat lietojumprogrammas, lai mainītu nodalījumu izmērus, atkopšanas vai atkopšanas datu nesēja izveide var tikt atspējota.

# <span id="page-37-1"></span><span id="page-37-0"></span>Datu dublēšana un atjaunošana, kad varat startēt operētājsistēmu **Windows**

Ja varat startēt operētājsistēmu Windows, dublējiet un atjaunojiet datus, izmantojot atbilstošo līdzekli operētājsistēmā Windows.

Lai izmantotu šo līdzekli, atveriet sadaļu **Vadības panelis** un atlasiet **Sistēma un drošība** un **Failu vēsture**.

# <span id="page-37-2"></span>Datu dublēšana un atjaunošana, kad nevarat startēt operētājsistēmu **Windows**

Ja nevarat startēt operētājsistēmu Windows, dublējiet datus, izmantojot līdzekli **VAIO Care (Rescue Mode) : Recover or maintain your system**. Lai atjaunotu iepriekš dublētus failus, varat izmantot programmu **VAIO Data Restore Tool**, kas ir pieejama līdzeklī **VAIO Care (Rescue Mode) : Recover or maintain your system**.

### **Piezīmes par līdzekļa VAIO Care (Rescue Mode) : Recover or maintain your system izmantošanu**

- $\Box$  Rīkojieties uzmanīgi ar izglābtajiem failiem, lai tiem nepiekļūtu nepiederošas personas.
- $\square$  Atspējojiet Windows cietā diska šifrēšanas līdzekli, pirms izmantojat līdzekli **VAIO Care (Rescue Mode) : Recover or maintain your system**, lai dublētu un atjaunotu datus. Tomēr uzglābtie faili, kas iebūvētajā cietajā diskā vai SSD kartē nav šifrēti, ir viegli pieejami nepiederošām personām, izmantojot atkopšanas datu nesēju un šo lietojumprogrammu. Tādēļ pēc šīs lietojumprogrammas izmantošanas pārliecinieties, ka iestatījāt strāvas ieslēgšanas vai cietā diska paroli, iespējojāt Windows cietā diska šifrēšanas līdzekli un novietojāt atkopšanas datu nesēju drošā vietā, lai aizsargātu izglābtos failus no neatļautas piekļuves.
- □ Līdzekļa **VAIO Care (Rescue Mode) : Recover or maintain your system** izmantošana negarantē visu to datu dublēšanu, kas atrodas iebūvētājā cietajā diskā vai SSD kartē. Uzņēmums Sony nav atbildīgs par datu zudumiem, kas notika dublēšanas procesā.

 $\Box$  Lietojiet strāvas vadu vai mainstrāvas adapteri, lai datoram padotu strāvu, kamēr izmantojat līdzekli **VAIO Care (Rescue Mode) : Recover or maintain your system**.

### **Datu glābšana**

1 Veiciet 1.–3. darbību, kas ir norādītas sadaļā ["Datora atkopšana, izmantojot](#page-35-3)  [atkopšanas apgabalu" šajā lpp.: 36,](#page-35-3) vai 1.–4. darbību, kas ir norādītas sadaļā ["Datora atkopšana, izmantojot](#page-36-1)  [atkopšanas datu nesēju" šajā lpp.: 37](#page-36-1).

### $\mathbb{Z}_1$

Ja tiek parādīts valodas atlases logs, atlasiet vēlamo valodu un noklikšķiniet uz **OK**.

- 2 Atlasiet **Tools** un **Rescue Data**.
- 3 Izpildiet ekrānā redzamos norādījumus.

### $\mathscr{A}_{\mathbb{D}}$

Atlasot **Custom rescue**, ieteicams saglabāt izglābtos failus ārējā cietajā diskā.

# ı

Neatvienojiet ārējo cieto disku vai optisko disku datu glābšanas procesa laikā.

Izglābtos failus var sadalīt divos vai vairākos failos un saglabāt norādītā vietā vai pārdēvēt atkarībā no atlasītās saglabāšanas vietas. Lai atjaunotu izglābtos failus, izmantojiet programmu **VAIO Data Restore Tool**.

Lai saglabātu izglābtos failus, izmantojiet ārējo cieto disku vai optisko disku, kurā tiek atbalstīts i.LINK vai USB savienojums. Ja ārējā cietajā diskā netiek atbalstīts i.LINK vai USB savienojums, ir jāinstalē lietojumprogrammas draiveris.

### **Datu atjaunošana, izmantojot programmu VAIO Data Restore Tool**

1 Atveriet viedpogas, norādot uz ekrāna augšējo labo stūri, pēc tam virziet rādītāju

uz leju un atlasiet viedpogu **Meklēt**.

- 2 Atlasiet **Programmas** un **Meklēšanas** lodziņā ierakstiet VAIO Data Restore Tool.
- 3 Atlasiet **VAIO Data Restore Tool**. Tiek parādīts logs **VAIO Data Restore Tool**.
- 4 Atlasiet **Next**. Ja tiek parādīts logs **Lietotāja konta kontrole**, atlasiet **Jā**.

### $\mathscr{A}_{\mathsf{n}}$

Ja datorā pierakstījāties kā parasts lietotājs, iespējams, tiks parādīta uzvedne ar norādījumu ievadīt administratora vārdu un paroli.

5 Izpildiet ekrānā redzamos norādījumus.

### $\mathbb{Z}_1$

Lietojumprogrammas izmantošanas norādījumus skatiet tajā ietvertajā palīdzības failā.

Ja nepieciešams, pārvietojiet atjaunotos failus uz sākotnēju vietu.

# <span id="page-39-0"></span>Sistēmas atjaunošana, izmantojot atjaunošanas punktu

Izmantojot atjaunošanas punktu, varat atjaunot datorsistēmas failus iepriekšējā stāvoklī atkarībā no atiaunošanas punkta izveides laika. Parasti atjaunošanas punkti tiek izveidoti automātiski, piemēram, instalējot draiveri. Tomēr pirms jebkuras lietojumprogrammas vai draivera instalēšanas datorā ieteicams manuāli izveidot jaunu atjaunošanas punktu.

### **Sistēmas failu atjaunošana, izmantojot atjaunošanas punktu, kad nevarat startēt operētājsistēmu Windows**

Modelim bez iebūvēta optiskā diska pieslēdziet ārējo optisko disku (neietilpst piegādes komplektā). Ja kopā ar ārējo optisko disku ir piegādāts maiņstrāvas adapteris, iespraudiet to strāvas rozetē.

- 1 Veiciet 1.–3. darbību, kas ir norādītas sadaļā ["Datora atkopšana, izmantojot](#page-36-1)  [atkopšanas datu nesēju" šajā lpp.: 37.](#page-36-1)
- 2 Atlasiet **Novērst problēmas**, **Papildu opcijas** un **System Restore**.
- 3 Atlasiet izmantoto operētājsistēmu. Tiek parādīts logs **System Restore**.
- 4 Atlasiet **Next**.
- 5 Atlasiet atjaunošanas punktu un noklikšķiniet uz **Next**. Tiek parādīts atlasītā atjaunošanas punkta apstiprinājuma logs.
- 6 Atlasiet **Pabeigt**, lai apstiprinātu atiaunošanas punktu. Pēc sistēmas failu atjaunošanas dators tiek restartēts.

# <span id="page-40-1"></span><span id="page-40-0"></span>Problēmas datora darbībā

Izmēģiniet šos risinājumus, pirms vēršaties uzņēmuma Sony pilnvarotā apkopes/atbalsta centrā vai pie uzņēmuma Sony vietējā izplatītāja.

- Izlasiet šajā sadaļā vai ekrānā redzamajā **Lietotāja rokasgrāmatā** ietverto informāciju par problēmu novēršanu.
- Nospiediet pogu **ASSIST**, kamēr dators ir ieslēgts, lai startētu programmu **VAIO Care**, un veiciet nepieciešamas darbības.
- Apmeklējiet VAIO tiešsaistes atbalsta vietni.

# <span id="page-41-0"></span>Atkopšanas problēmas

### **Nevar atkopt datoru, izmantojot atkopšanas apgabalu**

Atkopiet datoru, izmantojot atkopšanas datu nesēju, ja lietojāt atkopšanas apgabala modificēšanas lietojumprogrammas, instalējāt operētājsistēmu, kas atšķiras no iepriekš instalētās, vai iebūvētā cietā diska vai SSD kartes formatēšanas laikā neizmantojāt režīmu **VAIO Care (Rescue Mode) : Recover or maintain your system**.

### **Nevar izveidot atkopšanas datu nesēju**

 $\square$  Izmēģiniet tālāk aprakstītos risinājumus.

- 1 Lejupielādējiet un instalējiet jaunākos atjauninājumus, izmantojot programmu **VAIO Update**.
- 2 Restartējiet datoru. Pēc tam vēlreiz mēģiniet izveidot atkopšanas datu nesēju.
- 3 Ja kopā ar ārējo optisko disku ir piegādāts maiņstrāvas adapteris, iespraudiet to strāvas rozetē.
- $\square$  Izmēģiniet citus drošus datu nesējus.
- $\Box$  Ja problēma nav novērsta, apmeklējiet VAIO tiešsaistes atbalsta vietni, lai saņemtu papildu palīdzību.

### **Nevar startēt/pabeigt atkopšanas procesu**

- $\square$  Atvienojiet no datora visas nevajadzīgās ārējās ierīces.
- $\Box$  Izmēģiniet tālāk aprakstītos risinājumus.
	- $\Box$  Pārbaudiet atkopšanas datu nesēja stāvokli. Ja izmantojat optiskos diskus, pārbaudiet, vai diski nav netīri vai bojāti. Ja šie diski nav tīri, notīriet tos un mēģiniet vēlreiz atkopt datoru.
	- $\Box$  Ja nevarat atkopt datoru, izmantojot atkopšanas apgabalu, restartējiet datoru un atkopiet to vēlreiz, izmantojot atkopšanas apgabalu, vai lietojiet atkopšanas datu nesēju.
	- $\square$  Ja nevarat atkopt datoru, izmantojot USB optisko disku vai USB zibatmiņu, pieslēdziet to citai USB pieslēgvietai vai USB pieslēgvietai, kas atbilst USB 2.0. standartam (ja ir). Pēc tam izslēdziet datoru un vēlreiz mēģiniet to atkopt.
- $\square$  Ja problēma nav novērsta, apmeklējiet VAIO tiešsaistes atbalsta vietni, lai saņemtu papildu palīdzību.

# <span id="page-42-0"></span>Izplatītākās problēmas

### **Nevar startēt datoru**

- $\square$  Pirms lietojat datoru pirmo reizi, dators ir jāpieslēdz maiņstrāvas avotam (izmantojot maiņstrāvas adapteri, ja ir piegādāts).
- $\Box$  Pārliecinieties, ka visi vadi ir droši pievienoti ierīcēm, piemēram, vai datoram ir pievienots strāvas vads (izmantojiet maiņstrāvas adapteri, ja ir piegādāts).
- $\Box$  Pārliecinieties, ka akumulatora komplekts ir pareizi uzstādīts un uzlādēts.
- $\square$  Atvienojiet visus vadus un perifērijas ierīces, piemēram, strāvas vadu, maiņstrāvas adapteri un USB ierīci, izņemiet akumulatora komplektu un uzgaidiet apmēram piecas minūtes. Pēc tam pieslēdziet vadus un ierīces, ievietojiet akumulatora komplektu tam paredzētajā vietā un vēlreiz ieslēdziet datoru.
- $\Box$  Nonemiet visus papildatminas moduļus, ko instalējāt pēc datora iegādes, un restartējiet datoru.
- $\square$  Ja dators ir pieslēgts strāvas vadam, izmantojot slēdzi, pārliecinieties, ka slēdzis ir ieslēgts un strāvas vads ir droši iesprausts strāvas rozetē.
- $\Box$  Ja izmantojat ārējo displeju, pārliecinieties, ka tas ir pievienots strāvas avotam un ieslēgts.

### **Zaļais strāvas indikators iedegas, bet ekrāns paliek tukšs**

- $\Box$  Vairākas reizes nospiediet taustiņu kombināciju **Alt**+**F4**, lai aizvērtu lietojumprogrammas logu. Iespējams, lietojumprogrammā radās kļūme.
- $\square$  Nospiediet taustiņu kombināciju **Ctrl**+**Alt**+**Delete**, datora ekrāna apakšējā labajā stūrī atlasiet (b) (**Izslēgt**) un pēc tam atlasiet **Restartēt**.
- $\Box$  Nospiediet un turiet nospiestu strāvas pogu vai velciet un turiet strāvas slēdzi ilgāk par četrām sekundēm, lai izslēgtu datoru. Atvienojiet strāvas vadu vai maiņstrāvas adapteri un apmēram piecas minūtes ļaujiet datoram darboties dīkstāves režīmā. Pēc tam iespraudiet strāvas vadu vai maiņstrāvas adapteri un vēlreiz ieslēdziet datoru.

Ja dators tiek izslēgts, nospiežot taustiņu kombināciju **Ctrl**+**Alt**+**Delete**, strāvas slēdzi vai strāvas pogu, varat zaudēt nesaglabātos datus.

### **Uzlādes indikators ātri mirgo, un nevar ieslēgt datoru**

- $\square$  Šīs problēmas iemesls var būt akumulatora komplekta nepareiza uzstādīšana. Lai novērstu šo problēmu, izslēdziet datoru un izņemiet akumulatora komplektu. Pēc tam ievietojiet akumulatora komplektu tam paredzētajā vietā datorā. Papildinformāciju skatiet ekrānā redzamajā **Lietotāja rokasgrāmatā**.
- $\square$  Ja problēma nav novērsta, tas nozīmē, ka uzstādītais akumulators nav saderīgs. Izņemiet akumulatora komplektu un vērsieties uzņēmuma Sony pilnvarotā apkopes/atbalsta centrā. Tuvāko apkopes/atbalsta centru vai pārstāvi skatiet ekrānā redzamajā **Lietotāja rokasgrāmatā**.

### **Tiek parādīts ziņojums, kurā lietotājs tiek informēts par akumulatora komplekta nesaderību vai nepareizu uzstādīšanu, un pēc tam dators tiek pārslēgts hibernācijas režīmā**

Skatiet risinājumus šādas problēmas aprakstā: uzlādes indikators ātri mirgo, un dators netiek startēts.

### **Parole netiek atpazīta operētājsistēmā Windows, un tiek nosūtīts ziņojums ar tekstu "Enter Onetime Password"**

Ja trīs reizes pēc kārtas ievadījāt nepareizu strāvas ieslēgšanas paroli, tiek parādīts ziņojums ar tekstu "**Enter Onetime Password**", un operētājsistēma Windows netiek startēta. Nospiediet un turiet nospiestu strāvas pogu vai velciet un turiet strāvas slēdzi ilgāk par četrām sekundēm, lai pārbaudītu, vai strāvas indikators ir izslēgts. Uzgaidiet

10–15 sekundes, pēc tam restartējiet datoru un ievadiet pareizo paroli. Parole ir reģistrjutīga, tādēļ pirms paroles ievades pārliecinieties, ka burtu reģistrs ir pareizs.

### **Nevaru atcerēties strāvas ieslēgšanas paroli**

Ja aizmirsāt strāvas ieslēgšanas paroli, vērsieties uzņēmuma Sony pilnvarotā apkopes/atbalsta centrā. Tiek piemērota atiestatīšanas maksa.

### **Kā izveidot cietā diska nodalījumu?**

Ja samazināsiet diska C: nodalījuma ietilpību, nevarēsiet izveidot atkopšanas datu nesēju vai sekmīgi pabeigt atkopšanas un atsvaidzināšanas procesu, jo iebūvētajā cietajā diskā vai SSD kartē nepietiks brīvas vietas.

- 1 Atveriet sadaļu **Vadības panelis**, atlasiet **Sistēma un drošība** un sadaļā **Administratīvie rīki** atlasiet **Izveidot un formatēt cietā diska nodalījumus** . Ja tiek parādīts logs **Lietotāja konta kontrole**, atlasiet **Jā** .
- 2 Ar peles labo pogu noklikšķiniet uz diska C: un atlasiet **Samazināt sējumu** .
- 3 Ievadiet izveidojamā nodalījuma lielumu sadaļā **Ievadiet samazināmās vietas apjomu megabaitos (MB):** un atlasiet **Samazināt** .
- 4 Ar peles labo pogu noklikšķiniet uz **Neiedalīts** un atlasiet **Jauns vienkāršais sējums** .
- 5 Izpildiet ekrānā redzamos norādījumus.

### **Tiek parādīts ekrāns ar norādījumu aktivizēt operētājsistēmu Windows**

Operētājsistēmas Windows aktivizēšana nav pabeigta. Atlasiet **Atveriet datora iestatījumus** un datorā izveidojiet savienojumu ar internetu. Pēc tam aktivizēšana parasti tiek sākta automātiski. Turklāt Windows aktivizēšanu varat veikt arī pa tālruni. Papildinformāciju skatiet ekrānā **Datora iestatījumi** .

Šīs rokasgrāmatas saturs var tikt mainīts bez iepriekšējas paziņošanas.

**LV**

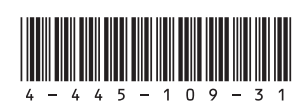